## **Introduction**

This document was written using Windows WRITE. Windows WRITE is a simple word processor that came with Windows. It was installed in the Main Group of the Program Manager window when you first installed Windows. Use WRITE to read and print this documentation.

This document will give you a general idea of how to use SHERLOCK. It is recommended that, instead of reading this document, you start the SHERLOCK program and then run the Tutorial from it. After that, browse the Help file. The Tutorial is designed to run along side the running SHERLOCK program and lets you jump back and forth between the two to facilitate learning. It is accessible from the Help menu on the top menu line.

## **What Does SHERLOCK Do?**

SHERLOCK compares two ASCII files line by line and indicates when text in corresponding lines does not match. You may then scroll either or both files past the mismatch to put them in sync and then continue. SHERLOCK contains features for searching, jumping around the files, restarting, and copying lines to a printer. SHERLOCK does not write to either file.

SHERLOCK displays multiple lines of each file in separate windows. The line from each file that is being compared is in the center of the window and highlighted. When the center lines in each window do not match, the color of the text changes. If SHERLOCK was scanning, the scan would stop.

The name of the file is displayed in the frame of the window. The number of the line in the center of the window is displayed to the left of the window.

SHERLOCK is designed as a tool for programmers, writers and workstation support personnel. It is ideal for comparing program source files, AUTOEXEC.BAT, CONFIG.SYS, and text documents.

# **Command Buttons**

The command buttons provide the primary control of the SHERLOCK scanning and comparing functions. The following description of each button will give you a feel for how to operate SHERLOCK. You will find the same graphic in the Help file, and just by clicking the mouse on a button of interest in the Help file, the descriptions of the button will pop up.

When running SHERLOCK you can see a brief description of these buttons by moving the mouse cursor to a button and pressing the right mouse button.

There are two identical sets of 7 controls, one set for each file. A button will be identified in this text by the name on the button, the letter on the button, or a description of its location for small unnamed buttons.

Throughout this document you will see reference to the current line. The current line is the line in the center of each window and is a different color than the other lines. The current line in the top window is compared to the current line in the bottom window to determine if the lines match. If they do not match the color of the current line text will be different from when they do match.

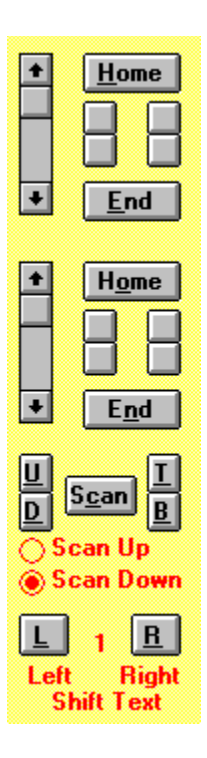

## **Home**

This will return the file to its beginning.

#### **End**

This will advance the file to the end. The phrase "- end of file -" will be displayed in the bottom line of the window when the end of file is reached, unless you have configured single line windows.

#### **Position Document in Window**

Use a vertical slider to position the document in the window. Click on the top or bottom arrows of the slider to move one line.

#### **Scan Up**

The file in the window selected is compared line by line to the current line in the other window until the lines match. The scan proceeds from the start position to the beginning of the selected file. This button is on the left under the Home button.

#### **Scan Down**

The file in the window selected is compared line by line to the current line in the other window until the lines match. The scan proceeds from the start position to the end of the selected file. This button is on the left above the End button.

#### **Search Up**

Initiates the search in the window selected from the line before the current line towards the beginning of the document. This button is on the right under the Home button. All search buttons can be hidden with the menu item Display Buttons in the Search menu.

#### **Search Down**

Initiates the search in the window selected from the line after the current line towards the end of the document. This button is on the right above the End button. All search buttons can be hidden with the menu item Display Buttons in the Search menu.

### **Set Scan Direction Up (U)**

This button performs two functions:

1. It sets the direction of the scan for comparing both files toward the beginning of the files. 2. It advances both files one line towards the beginning of the files and does a compare.

## **Set Scan Direction Down (D)**

This button performs two functions:

1. It sets the direction of the scan for comparing both files toward the end of the files. 2. It advances both files one line towards the end of the files and does a compare.

## **Top of Both Documents (T)**

Resets both files to the first line in the file.

#### **End of Both Documents (B)**

Advances both files to the last line in the file.

#### **Scan**

Click on the Scan button to start or stop a continuous scan and compare. Each file will be advanced one line in the scan direction indicated by the radio buttons below it, then the current lines will be compared. If the lines are equal, the scan will continue, otherwise the scan will stop.

Click on this button again to stop the scan. The scan will automatically stop when the end of either file is reached. The phrase "- end of file -" will be displayed in the bottom line of the window when the end of file is reached, unless you have configured single line windows.

## **Shift View Right (R)**

Each click on this button will shift the displayed lines 20 characters to the left in both windows, i.e., your view of the document is shifted to the right. The number to the left of this button indicates the character position of the leftmost character displayed in the window. Both windows stay in horizontal synchronization, so as soon as one window is scrolled, both will be aligned to the beginning of the line.

#### **Shift View Left (L)**

Each click on this button will shift the displayed lines 20 characters to the right in both windows, i.e., your view of the document is shifted to the left. This button does not function when the leftmost character in the window is the first character in the line. The number to the right of this button indicates the character position of the leftmost character displayed in the window.

#### **Scan Direction Indicator**

Click on a Scan Up/Scan Down radio button to indicate the direction you want to scan the next time you press the Scan button. These automatically change when you reach either end of a file.

#### **Shift Position Indicator**

This number between the L and R buttons indicates the character position of the leftmost character displayed in the window.

## **Menu Bar**

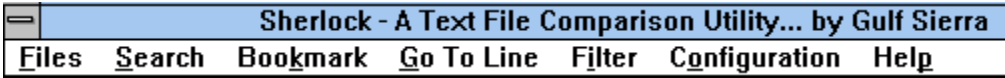

## **Files**

**Open File 1 Open File 2 Swap Windows Print Exit**

#### **Open File 1 (or 2)**

Opens the Windows File Selection Window. Two files may be opened at once if both files are in the same directory. Click on one file name, then hold down the Ctrl Key and click on another file name. Both will be marked. Click Okay. If the files go into the wrong window, use the Swap Windows command in this menu.

#### **Swap Windows**

Moves the file in the top window to the bottom window, and the file in the bottom window to the top window. Both files will be set to line 1.

#### **Print**

Allows you to print lines from either or both files. It has options to print just the current line, the whole file, or to specify a range by line numbers. You can also select to print the file name and/or the line numbers.

#### **Exit**

Ends the execution of SHERLOCK, saves the current configuration, and closes the SHERLOCK window.

#### **File Names on Menu Below Exit**

The names of the 10 previously opened files are listed below the menu item "Exit." Click on one to open it. The first name you click on after starting SHERLOCK will be placed in the top window. The second name will go into the bottom window. If you click on names from this list after that, SHERLOCK will ask what window to place the file in.

## **Search**

**Text to Find Search File 1 Search File 2 Search Both Marked Text to Find Case Sensitive Display Buttons**

#### **Text To Find**

Enter or change the text to search for here. A statement is made in the prompt window about the status of the sensitivity when you enter search text from the keyboard. If you have not entered any search text or have deleted it, you may skip this step and immediately select Search File 1 or Search File 2 and this prompt will automatically be activated. F2 will also activate this prompt directly from the keyboard.

#### **Search File 1**

Initiates the search through file 1 from the line after the current line to the end of the file. If search text has not been entered, an input window will open for entering the search text. When a match is found, the line the match is located in will be displayed on the current line in the window, and a notice will be displayed in the upper right corner of the screen. If no match is found, a message window will be displayed. F3 will also activate this command.

#### **Search File 2**

Initiates the search through file 2 from the line after the current line to the end of the file. If search text has not been entered, an input window will open for entering the search text. When a match is found, the line the match is located in will be displayed on the current line in the window, and a notice will be displayed in the upper right corner of the screen. If no match is found, a message window will be displayed. F4 will also activate this command.

#### **Search Both**

This command functions exactly like Search File 1 above except it performs the search on both files. A message will state in which files it did not find a match. Note. Searching always begins at the line after the current line. F5 will initiate this search.

#### **Marked Text to Find**

This command allows you to enter search text without typing it. Before selecting this option, mark text in either SHERLOCK window by dragging the mouse over the text while holding down the left mouse button. Then select this option or press Control C. This text will be used as the search text when any of the search commands are used. Note. Text can only be selected from a single

line.

#### **Case Sensitive**

Clicking on this item or pressing F6 toggles case sensitivity on and off. A check in the menu line indicates sensitivity is on. A statement is made about the status of the sensitivity in the prompt window when you enter search text from the keyboard.

This has no effect on the case sensitive attribute for comparing lines of text during scan, which is controlled by the Case Sensitive item in the Filter menu.

#### **Display Buttons**

This toggles the search display buttons on and off. The search display buttons are another way of initiating a search. When toggled on, two buttons are displayed between the Home and End buttons on the right. The bottom buttons work just like F3 and F4. The top buttons do also, except they search toward the top of the file starting at the line above current line. Use this command to toggle them on and off to locate them.

## **Bookmark**

**Go to... Set Bookmark File 1 Set Bookmark File 2**

#### **Go to...**

A list of all the bookmarks you have set for both files is displayed with their name and line number. Click on the one you want. You may select a bookmark from one or both files. If you have not set any bookmarks, a message will appear. F7 will also activate this prompt directly from the keyboard.

#### **Set Bookmark File 1 (or 2)**

This sets a bookmark for the chosen file at the current line that will allow you to quickly return to this line later. You may give the bookmark a 12 character name, but you do not have to. The name can have imbedded spaces. SHERLOCK will always assign the line number automatically, and right justify the line number. When you select Go to... to go to a bookmark, the list of names and line numbers will be displayed for you to select one. You may also delete a bookmark from this window.

F11 and F12 activates this prompt for file 1 and file 2 respectively.

## **Go To Line**

**Go to File 1 Line... Go to File 2 Line... Go to Line in Both**

#### **Go to File 1 (or 2) Line...**

You are prompted to enter the number of the line to go to in the selected file. SHERLOCK will make this the current line.

#### **Go to Line in Both**

You are prompted to enter the number of the line to go to in both files. SHERLOCK will make these lines current.

## **Filter**

Clicking on the Filter menu item produces a dialog box with four items with check boxes. click on the leading box to activate or deactivate a filter. An X in a box means Yes the filter is active.

#### **Case Sensitive Compare**

If this box is NOT checked, SHERLOCK will ignore case when doing a compare. This has no effect on the case sensitive attribute of Search which is controlled by the Case Sensitive item in the Search menu.

#### **Ignore Leading Spaces**

When this is checked SHERLOCK will ignore leading spaces when it compares the lines. SHERLOCK always ignores trailing spaces.

#### **Ignore All Spaces**

When this is checked SHERLOCK will ignore all (leading and imbedded) spaces when it compares the lines.

#### **Ignore All Tabs**

When this is checked SHERLOCK will ignore all tabs when it compares the lines.

## **Configuration**

SHERLOCK provides the capability to change its appearance and functionality to suit your personal requirements. Try all of theses to see the options available to customize it.

**Display Off During Scan Number of Text Lines Set Text Line Width Lines Under Text Select Colors Font**

#### **Display Off During Scan**

The purpose of this function is to speed the operation of SHERLOCK. With scan on, every line will be displayed as SHERLOCK scans through both files. With scan off, the window will go blank until the scan is completed. This can also be toggled with F7.

## **Number of Text Lines**

The text display windows can have an odd number of lines from 1 to 11. Set the number with this command.

#### **Set Text Line Width**

The width of the window can be set from 20 to 70. This approximates the number of characters and will vary with font type and size.

#### **Lines Under Text**

Horizontal lines between lines of text in the display windows is optional. This is a personal preference item. Try it to determine your preference.

#### **Select Colors**

Select the colors for each component of the SHERLOCK screen using the standard Windows colors.

#### **Select Font**

Select the fonts for each component of the SHERLOCK screen using a subset of the standard Windows fonts. Fonts outside this range do not fit in the display window lines and would not display properly.

## **Help**

**SHERLOCK Help Help on Help Tutorial Reset SHERLOCK After Tutorial Shareware Registration About**

#### **SHERLOCK Help**

This activates SHERLOCK Help program. It is strongly suggested that you run this help program to learn how to quickly find out about the SHERLOCK command buttons and menu items.

#### **Help on Help**

This activates the Windows Help that explains how to use Windows Help files. SHERLOCK Help and SHERLOCK Tutor operate like a Windows Help file.

#### **Tutorial**

Starts the SHERLOCK tutorial. The tutorial quickly demonstrates all of the basic SHERLOCK functions. It is the best way to become familiar with the features of SHERLOCK.

When the tutorial is selected, the SHERLOCK window is resized so the entire window will be visible when the tutorial runs. The tutorial is placed to the right of the SHERLOCK window.

#### **Reset SHERLOCK after Tutorial**

After you exit the tutorial, return to the Help menu and click on this item to restore the before tutorial parameters and window size.

#### **Shareware Registration**

This window gives a brief explanation of the Shareware principle and SHERLOCK registration information. From this screen you may print the registration form on a printer or to an ASCII file for emailing it.

#### **About**

This displays a message box with the copyright notice, version number, and how to contact Gulf Sierra by mail, phone, and email.